# Add a Client to Coordinated Entry (entry/exit method w/VI-SPDAT)

Step One: Enter Data As (EDA) your CoC's Coordinated Entry provider

Log in to ServicePoint and click the Enter Data As option in the upper right corner of your screen.

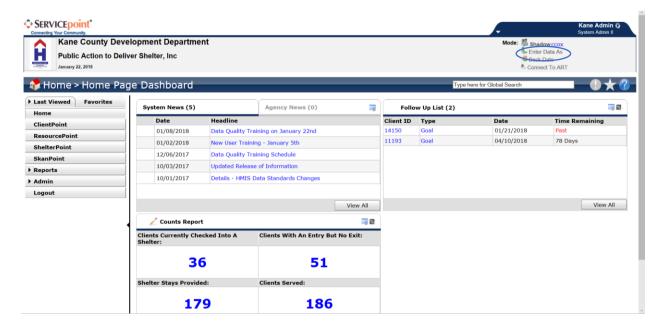

The Enter Data As Provider Search pop-up appears. Search for your CoC's Coordinated Entry provider and once search results appear, click the green action wheel with the plus sign next to the Coordinated Entry provider's name.

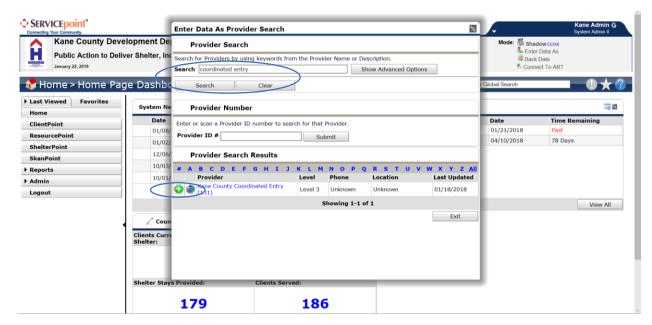

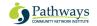

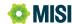

Check to make sure that the Coordinated Entry provider's name appears next to "Enter Data As" in the upper right corner of your screen.

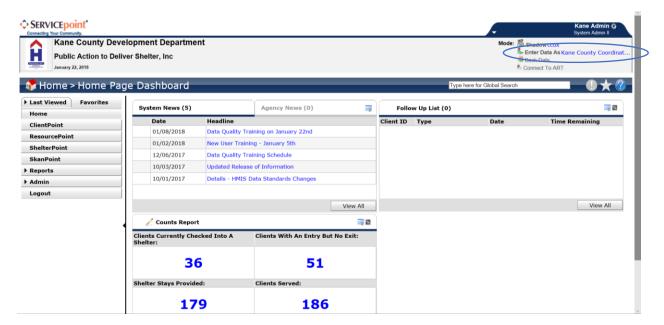

Note: we highly recommend that you add people to Coordinated Entry in real time. Should you need to do data entry after the fact, remember to click the Back Date link in the upper right of your screen and select the date when the client was interviewed.

## Step Two: Search for a Client

To add a person to the Coordinated Entry Priority List, first perform a search for that person. Click on the ClientPoint menu item, then enter part of the person's name in one or more of the fields in the search form that appears. After entering this information, click the Search button.

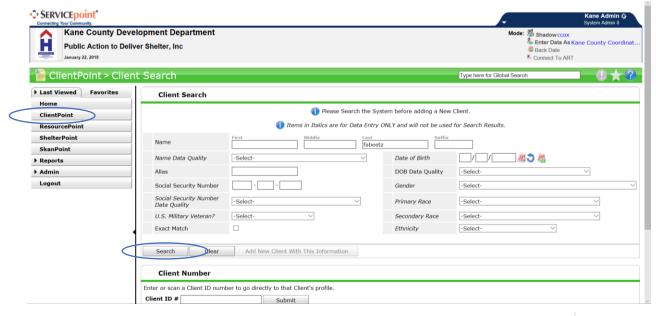

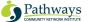

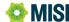

### Select the client from the Client Results list.

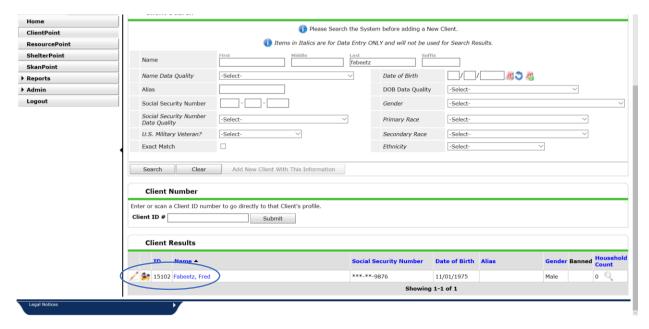

# Step Three: Enroll the Client in Coordinated Entry

Once the Client's record appears, click on the record's Entry/Exit tab.

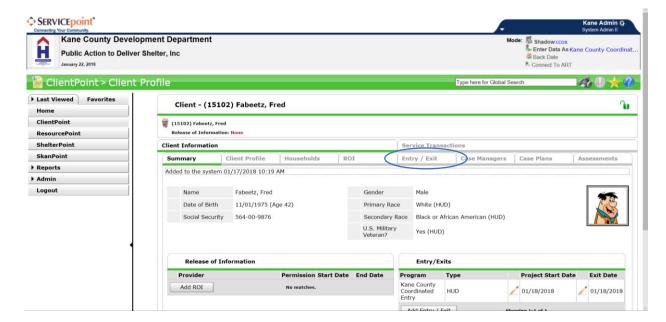

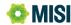

Click the Add Entry/Exit button.

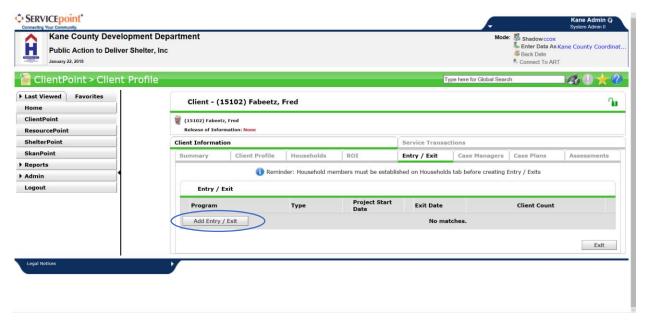

The Project Start Data pop-up appears. Make sure the name of your CoC's Coordinated Entry provider is displayed on the form. Select the HUD entry type and confirm that the Project Start Date is correct. Make changes to the Provider and Project Start Date as needed, then click the Save & Continue button.

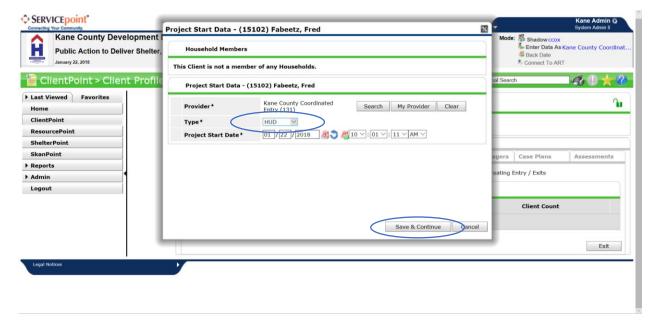

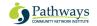

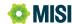

The Entry/Exit Data pop-up now appears. If you are adding a family to Coordinated Entry, you will need to add family members to this project entry now by clicking the Include Additional Household Members button and selecting the appropriate household members.

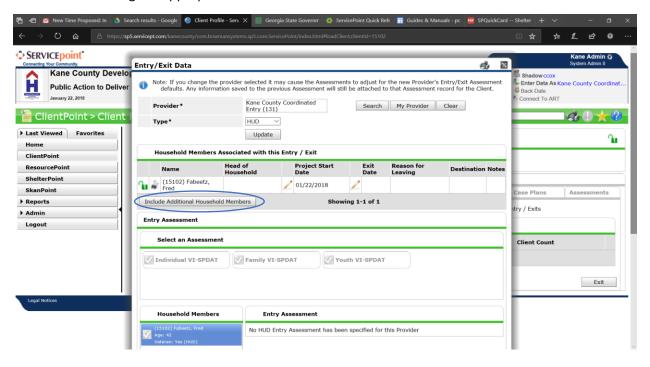

Now scroll down to the Entry Assessment section of the pop-up. Select the appropriate assessment by clicking on its name (Individual, Family or Youth VI-SPDAT), then clicking the Add button. Note that for HUD purposes, a youth is a person between the ages of 18 and 24.

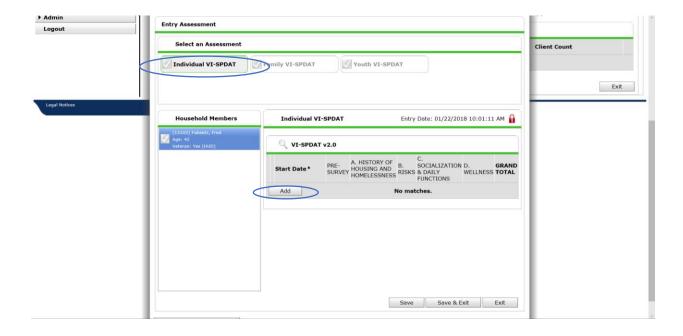

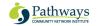

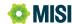

The Add Recordset pop-up now displays the desired VI-SPDAT version. Ask your client the questions on the form exactly as they are written and use the answers they give you to fill out the form.

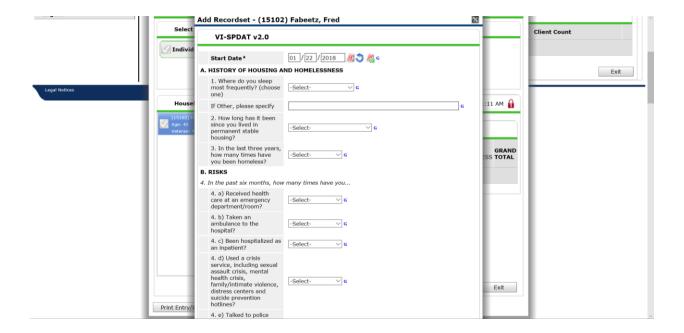

Once you have completed all questions on the form, click the Calculate button. A Grand Total score will appear, along with a Recommendation on the type of housing the Client may need. Next, click the Save button.

Note: if you missed a response, a pop-up will appear that lists the responses that were missed. You must answer all questions so that the Client is given the correct priority for available housing.

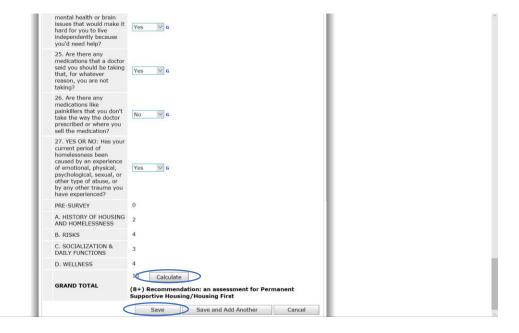

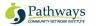

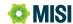

ServicePoint now returns you to the Entry/Exit Data screen. Click Save & Exit. The Client is now enrolled and has been placed on the CoC's Coordinated Entry Priority List.

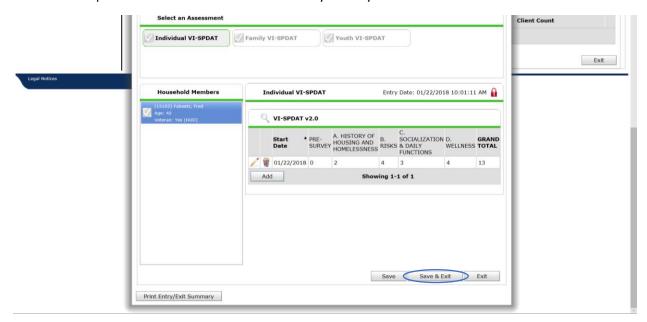

Do you have questions about using HMIS for Coordinated Entry? Call the Pathways MISI help desk at 800-536-6474 or visit <a href="help.pathwaysmisi.org">help.pathwaysmisi.org</a>.

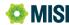